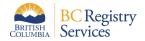

# How to add a BC Registries product or service to an existing account in the new BC Registries application

This document outlines steps on how to add a BC Registries product or service to an existing account in the new BC Registries application.

#### Please note:

- Certain products, like the new Business Search or Personal Property Registry, are only available to Premium accounts.
- Only Account Administrators and Coordinators can add additional products and services to their existing accounts.

### 1. Log into your BC Registries account

<u>Log into your account</u> by clicking on the "Log in" button located in the top-right corner of your screen or by clicking on the "Log in to my BC Registries Account" located in the middle of the page.

# 2. Access your Account Info

Once logged in, click on your account name in the top-right corner and select "Account Info" as per below screenshots:

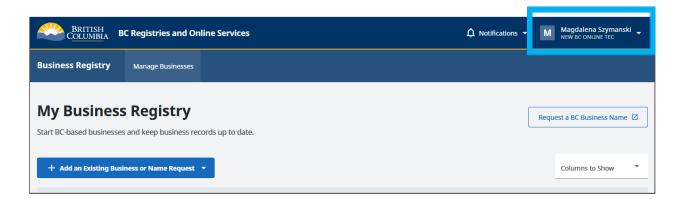

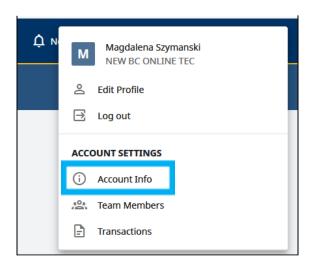

# 3. Add a product or service

Once you are on the Account Info page, click on "Products and Services" located in the *Manage Account* menu on the left-hand side of the page.

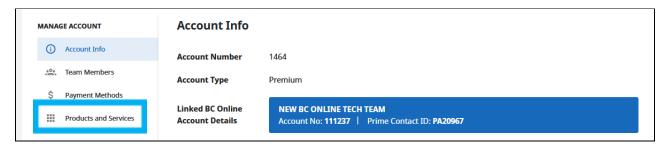

Once on the "Products and Services" page, select the product you wish to add so that it shows a blue checkmark.

## 4. Click Submit Request

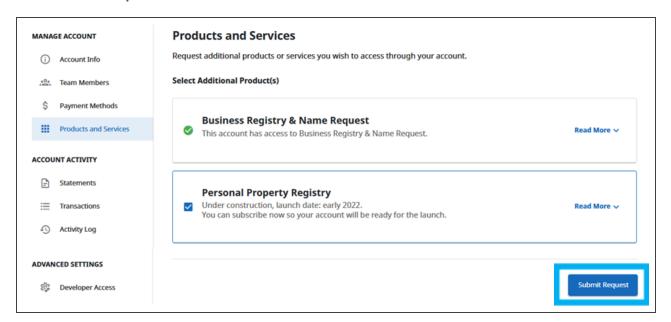

### 5. Click OK

Upon submitting your request, you will see a pop-up message confirming your request to have the selected product or service added to your Premium account.

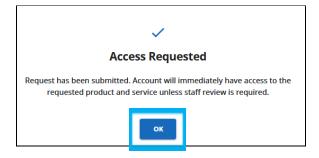